## **シラバス参照方法**

シラバスとは、授業の内容や担当教員、評価の方法等が記載されたものをいいます。履修登録の際、 UNIPAで参照してください。

## 【シラバス参照方法】

①UNIPAにログインし、メニューバー「授業」からシラバス照会を選択します。

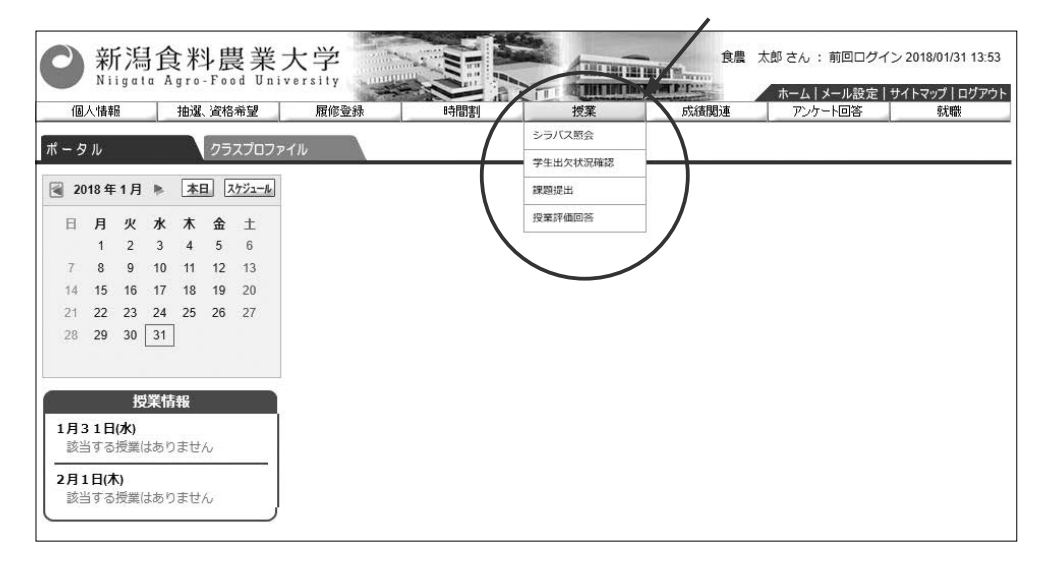

 ②シラバス検索の画面に移るので、「科目名称・教員氏名・曜日時限・キーワード※」のいずれ かに入力し、検索をクリック(※全角カナ入力でも検索可能)。

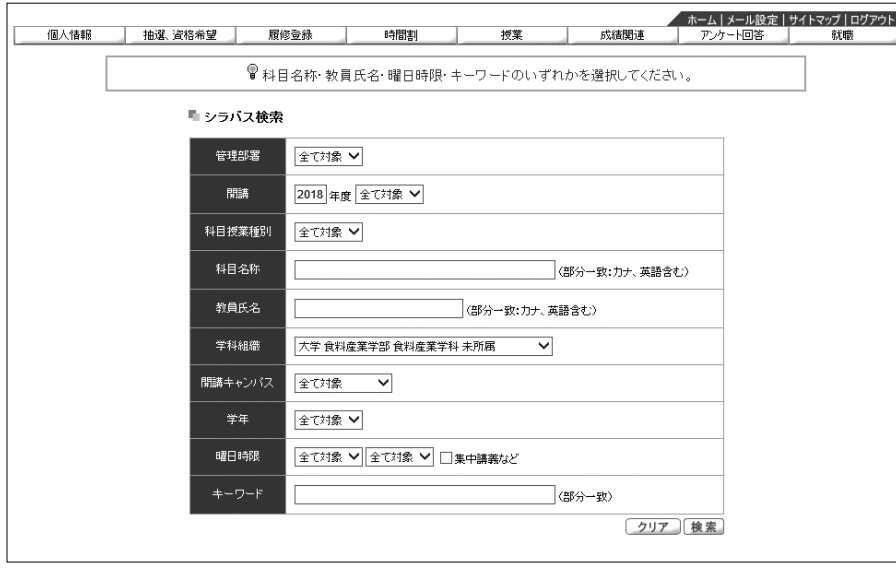

■履修登録画面等で確認した情報をもとに検索して、対象のシラバスを参照してください。

## 【シラバスレイアウト】

UNIPAでシラバスを照会すると下図のように表示されます。

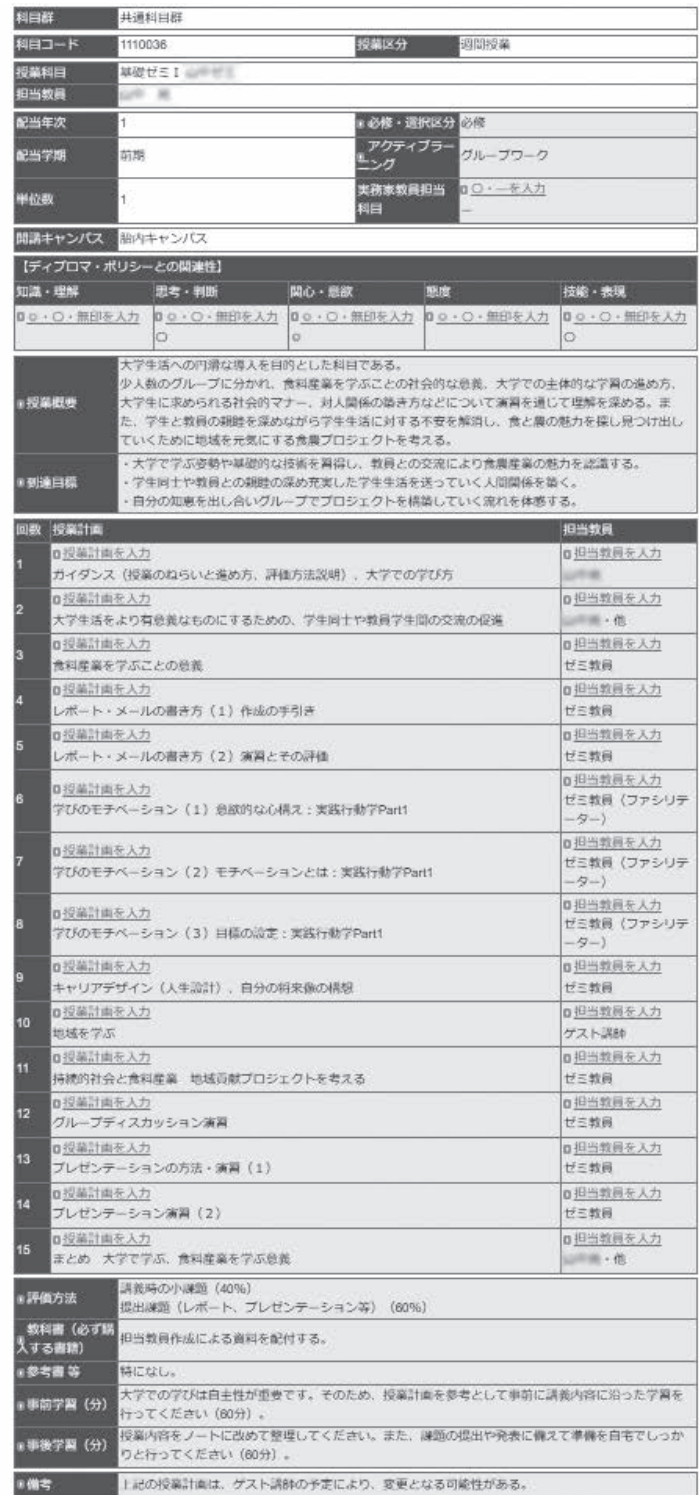

■シラバス照会の画面で印刷することも可能です。右上に表示される印刷ボタンを選択し、印刷 を実行してください。